# **Realized Resource Exchange wizard**

To open the **Realized Resource Exchange** wizard

• In the [SV-1,](https://docs.nomagic.com/display/UAF12P2024x/SV-1+Systems+Interface+Description) [SV-2](https://docs.nomagic.com/display/UAF12P2024x/SV-2+Systems+Resource+Flow+Description) (DoDAF) diagrams: - On the diagram pane, select the Association and on the smart manipulator toolbar, click ... - Click <sup>et</sup> **Resource Exchange** and on the diagram pane, connect Resources. - Click the Control relationship and connect Posts or Organizations with Posts, Organizations, Natural Resources, Software, Resource Artifact, Technology. - Click the Command relationship and connect Posts, Organizations. • In the [SV-1 Internal,](https://docs.nomagic.com/display/UAF12P2024x/SV-1+Systems+Interface+Internal+Description) [SV-2 Internal](https://docs.nomagic.com/display/UAF12P2024x/SV-2+Systems+Internal+Resource+Flow+Description) (DoDAF): - On the diagram pane, select the Resource Connector and on the smart manipulator toolbar, click  $\frac{1}{n}$ - On the diagram palette, click <sup>\*</sup> Fesource Exchange and then click the Resource Connector. • In the [SV-4](https://docs.nomagic.com/display/UAF12P2024x/SV-4+Systems+Functionality+Description) Flow (DoDAF) diagram: - On the diagram pane, select Function Control Flow or Function Object Flow and on the smart manipulator toolbar click . - On the diagram palette, click  $\overline{A}$  Resource Exchange and then click Function Control Flow or Function Object Flow. • In the [SV-10c](https://docs.nomagic.com/display/UAF12P2024x/SV-10c+Systems+Event-Trace+Description) (DoDAF) diagram: - On the diagram pane, select the Resource Message and on the smart manipulator toolbar, click - On the diagram palette, click  $\overleftrightarrow{p}$  Resource Exchange and then click the Resource Message. • In the [SV-3,](https://docs.nomagic.com/display/UAF12P2024x/SV-3+Systems-Systems+Matrix) [SvcV-3a](https://docs.nomagic.com/display/UAF12P2024x/SvcV-3a+Systems-Services+Matrix), [SvcV-3b](https://docs.nomagic.com/display/UAF12P2024x/SvcV-3b+Services-Services+Matrix) (DoDAF) matrix : - On the diagram pane, right-click the intersection in the matrix and select **Add New Resource Exchange**.

The **Realized Resource Exchange** wizard consists of two steps:

- 1 [Resource Exchange creation \(mandatory\)](#page-0-0)
- 2 [Producing and Consuming Functions editing](#page-4-0)
- 3 [Affected diagram reviewing](#page-4-1)

# <span id="page-0-0"></span>**Resource Exchange creation (mandatory)**

This step is designed to create a new Resource Exchange by specifying a conveyed Resource Exchange Item, both sending and receiving Resources, and a direction of a Resource Exchange. Depending on a fact, if selected Resources are known or not, requested information differs:

If sending and receiving Resources are unknown from the wizard invocation context, you need to specify both.

## Realized Resource Exchange

### New or Existing Resource Exchange

To create a new or edit an existing Resource Exchange, specify the Conveyed Item, Resource Exchange Type, Sending and Receiving Resource, Exchange Direction. Select the "Add Resource Exchange to corresponding relationships" option to synchronize the Exchange for Associations, Activity Edges, Connectors and Messages with appropriate Exchange ends.

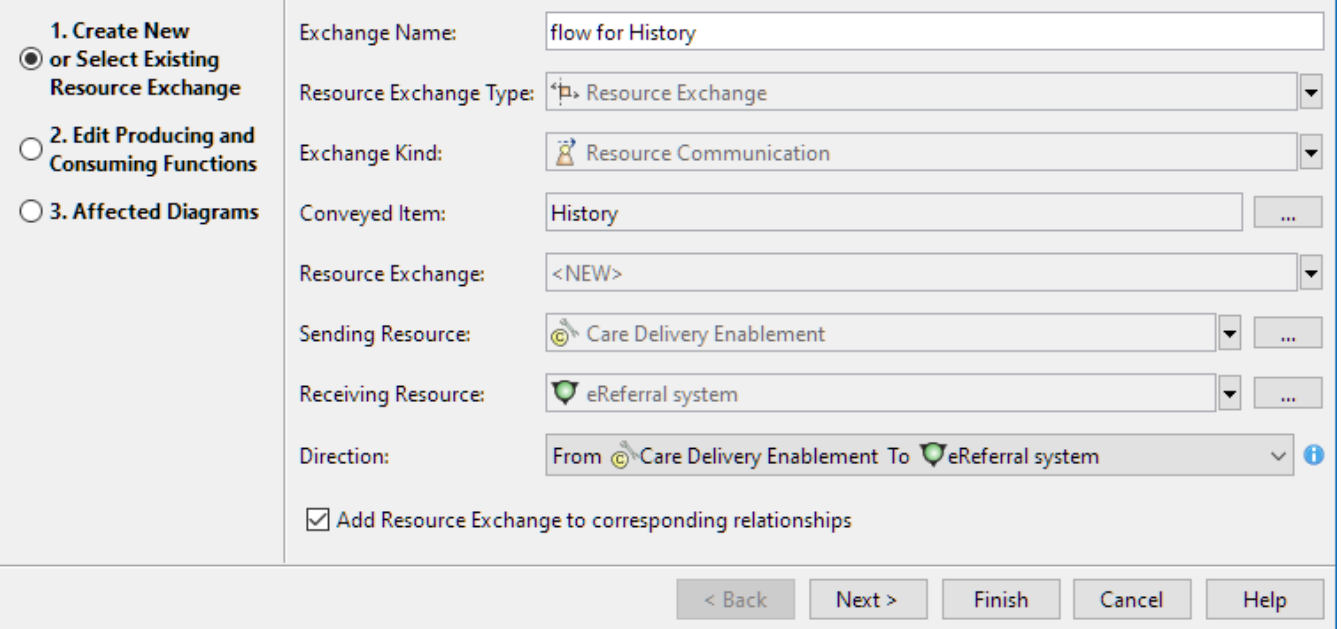

If sending and receiving Resources are known, they are added to a **Realized Resource Exchange** wizard automatically.

## Realized Resource Exchange

#### New or Existing Resource Exchange

To create a new or edit an existing Resource Exchange, specify the Conveyed Item, Resource Exchange Type, Sending and Receiving Resource, Exchange Direction. Select the "Add Resource Exchange to corresponding relationships" option to synchronize the Exchange for Associations, Activity Edges, Connectors and Messages with appropriate Exchange ends.

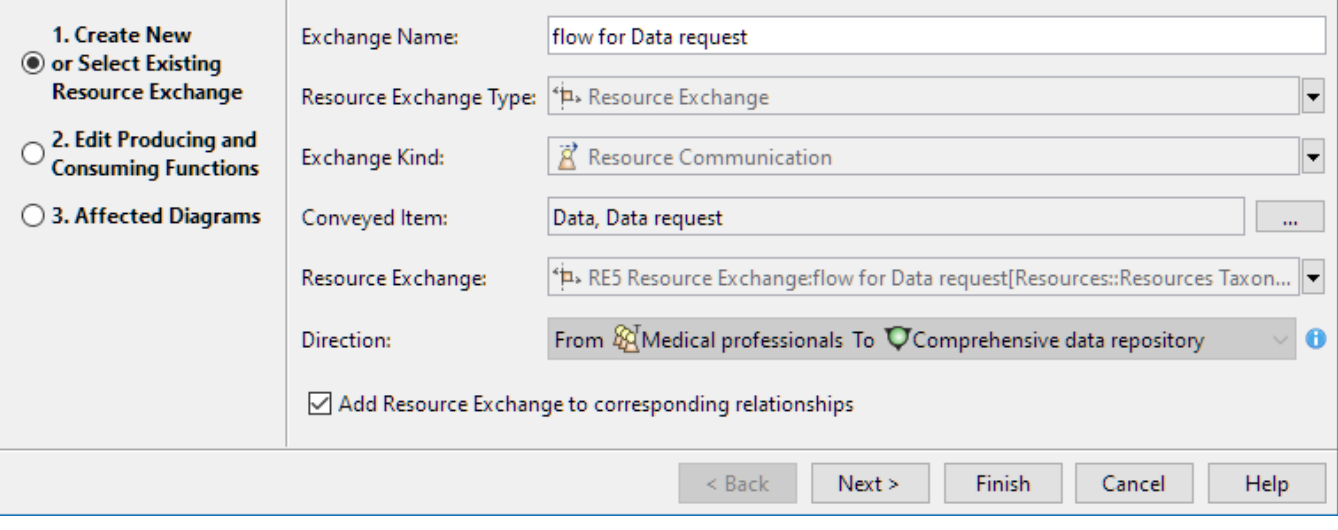

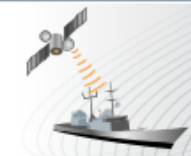

 $\times$ 

 $\times$ 

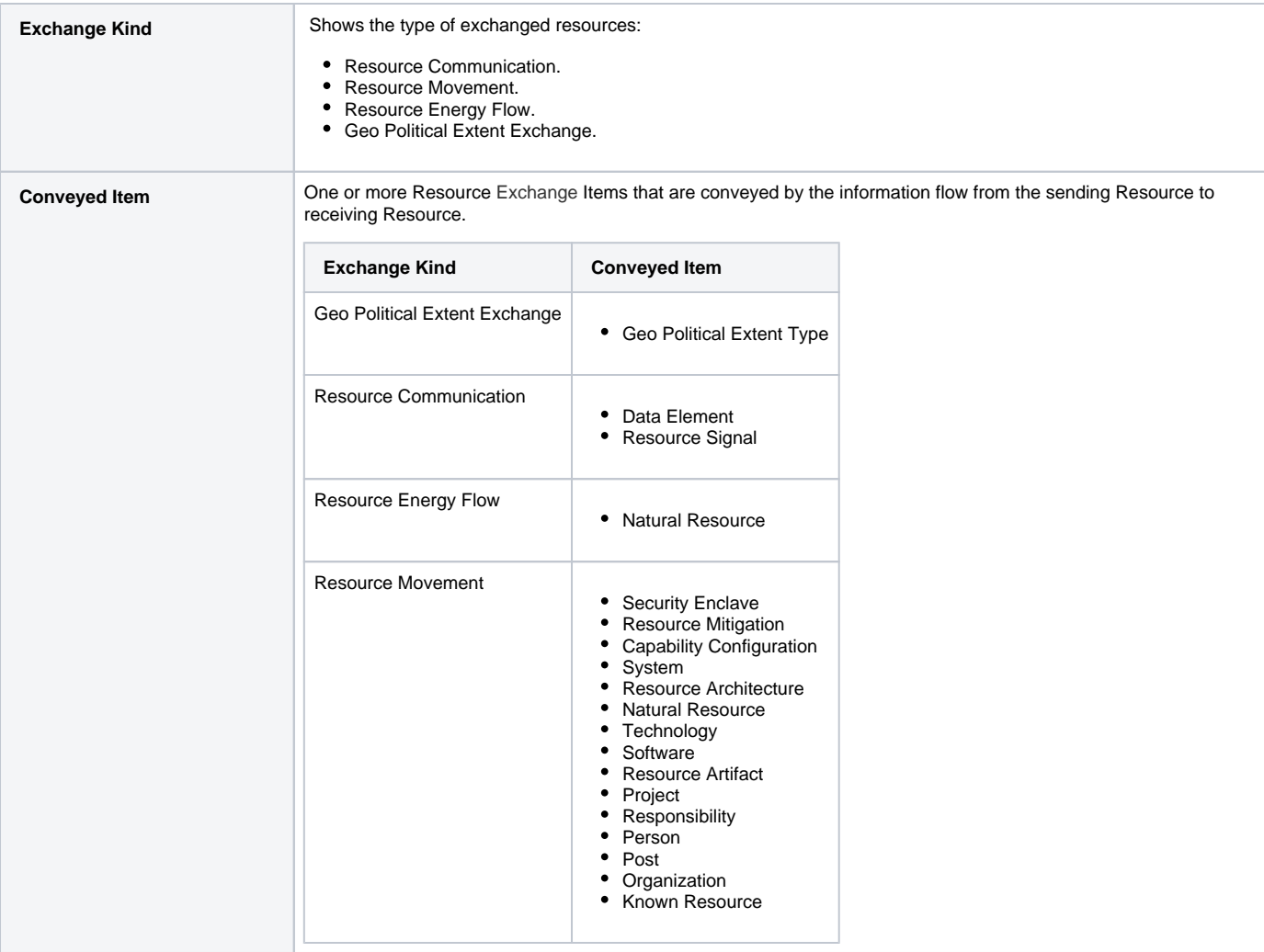

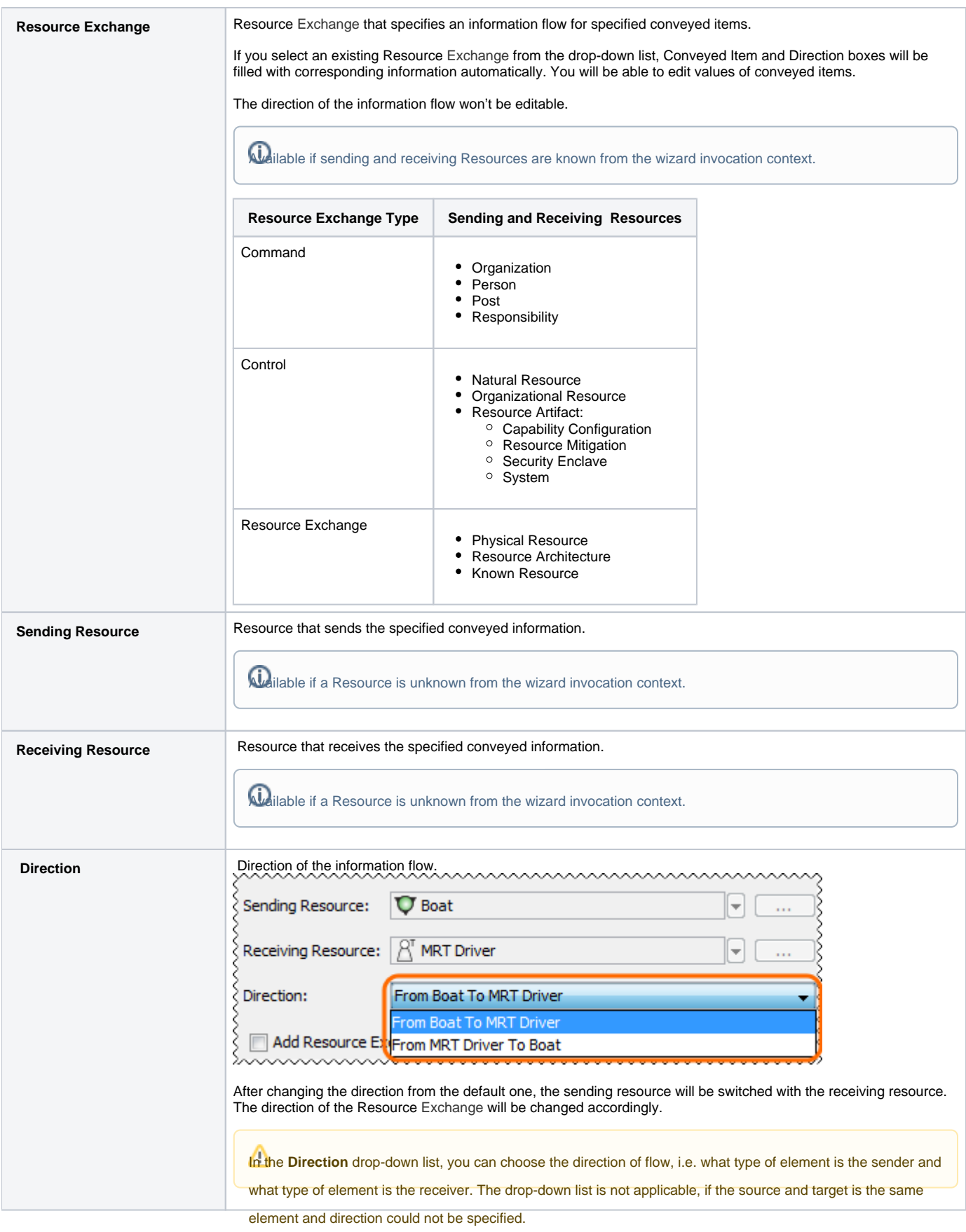

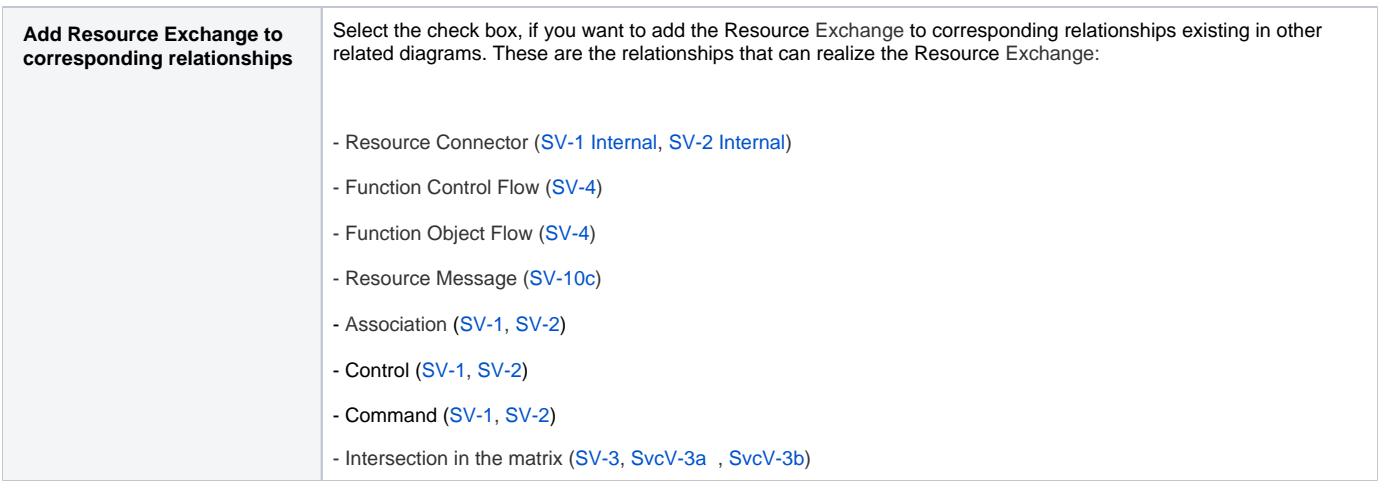

# <span id="page-4-0"></span>**Producing and Consuming Functions editing**

This step is designed to review Producing and Consuming Functions for the created or selected Resource Exchange. Resource Exchanges are produced and consumed by Activities acting under the Resource. You can remove the realization between listed Service Function pairs.

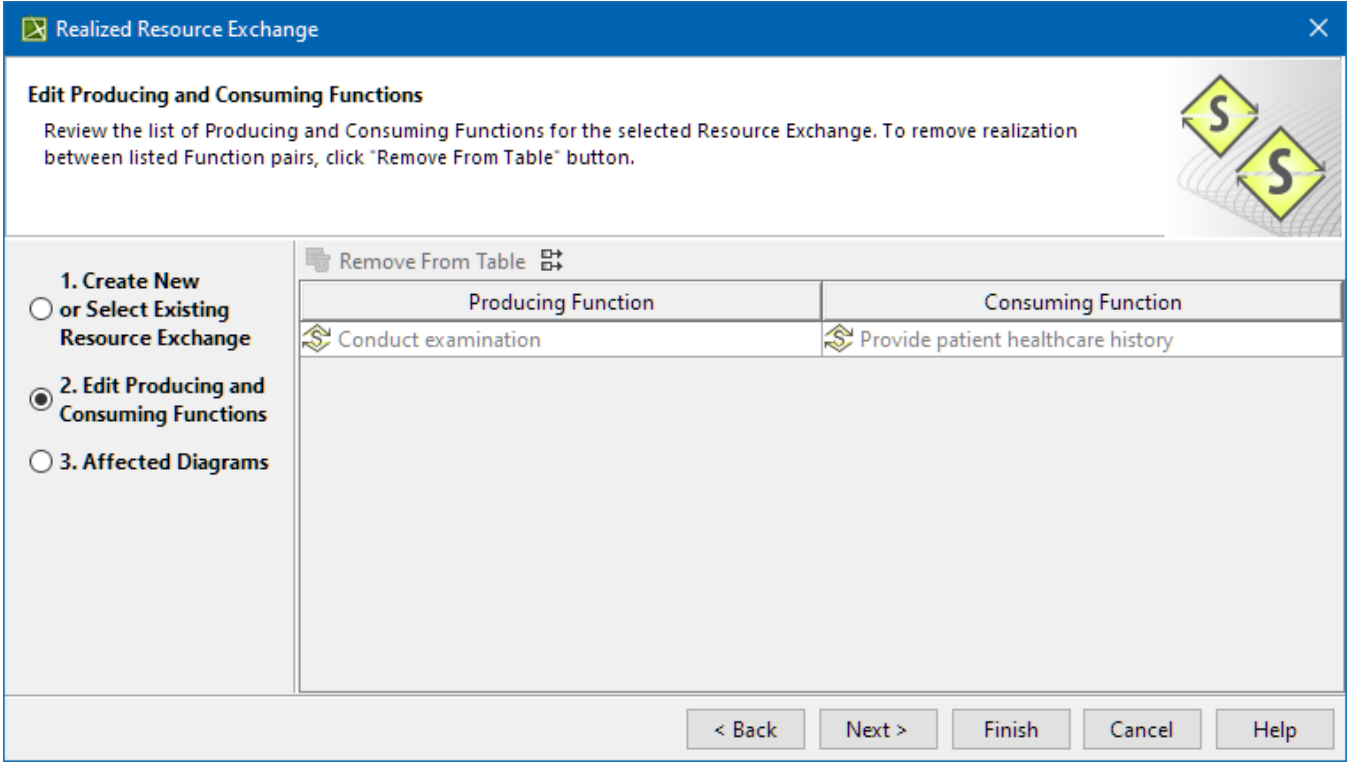

# <span id="page-4-1"></span>**Affected diagram reviewing**

In this step, you can see the list of diagrams where the selected Resource Exchange will be realized and displayed.

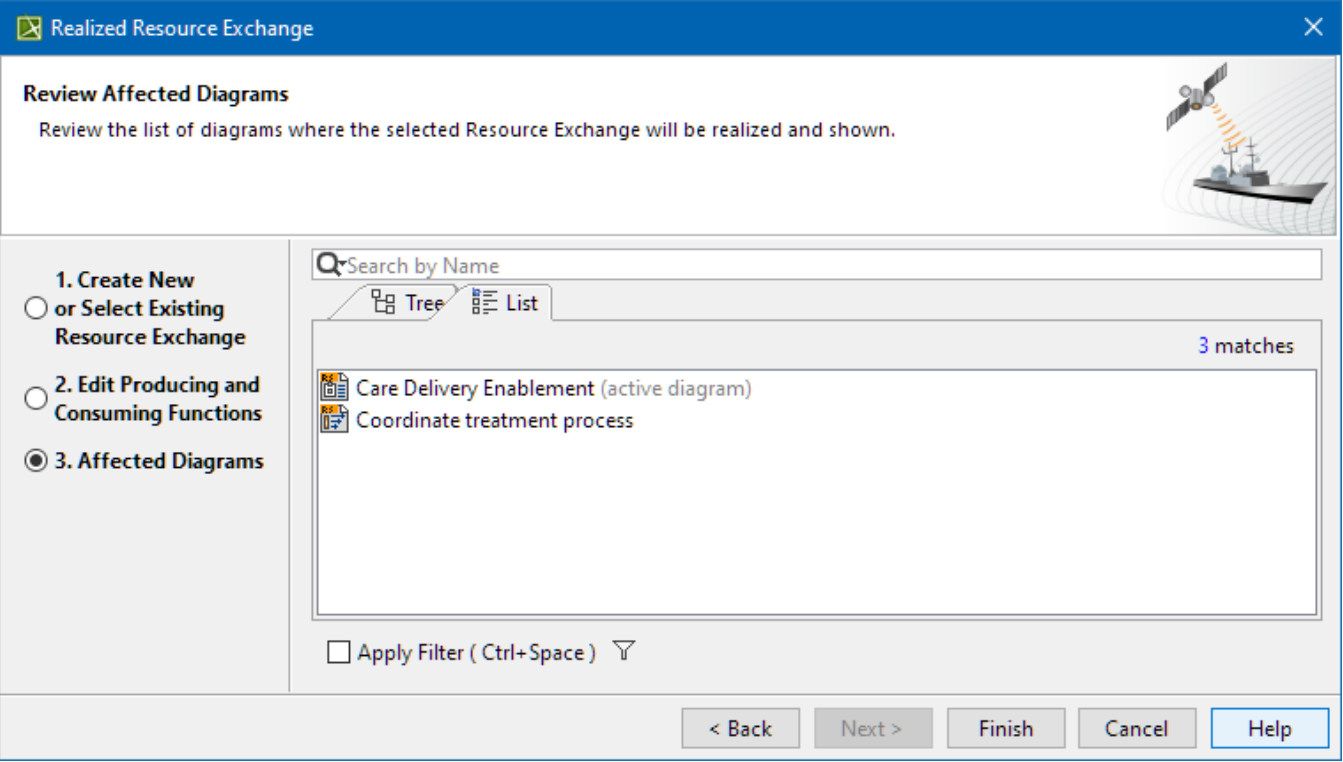

#### **Related procedures**

- [Creating Resource Exchange in P1 diagram](https://docs.nomagic.com/display/UAF12P2024x/Creating+Resource+Exchange+in+P1+diagram)
- [Creating Resource Exchange in P2 diagram](https://docs.nomagic.com/display/UAF12P2024x/Creating+Resource+Exchange+in+P2+diagram)
- [Creating Resource Exchange in P4 Resource Functions diagram](https://docs.nomagic.com/display/UAF12P2024x/Creating+Resource+Exchange+in+P4+Resource+Functions+diagram)
- [Creating P4 Resource Functions diagram](https://docs.nomagic.com/display/UAF12P2024x/Creating+P4+Resource+Functions+diagram)
- [Creating Resource Exchange in P6 diagram](https://docs.nomagic.com/display/UAF12P2024x/Creating+Resource+Exchange+in+P6+diagram)
- [Creating Resource Exchange in SvcV-10c diagram](https://docs.nomagic.com/display/UAF12P2024x/Creating+Resource+Exchange+in+SvcV-10c+diagram)
- [Creating Resource Exchanges in SV-1 diagram](https://docs.nomagic.com/display/UAF12P2024x/Creating+Resource+Exchanges+in+SV-1+diagram)
- [Creating Resource Exchange in SV-1 Internal diagram](https://docs.nomagic.com/display/UAF12P2024x/Creating+Resource+Exchange+in+SV-1+Internal+diagram)
- [Creating Resource Exchange in SV-2 Internal diagram](https://docs.nomagic.com/display/UAF12P2024x/Creating+Resource+Exchange+in+SV-2+Internal+diagram)
- [Creating Resource Exchange in SV-2 diagram](https://docs.nomagic.com/display/UAF12P2024x/Creating+Resource+Exchange+in+SV-2+diagram)
- [Creating Resource Exchange in SV-4 Systems Functionality Flow Description diagram](https://docs.nomagic.com/display/UAF12P2024x/Creating+Resource+Exchange+in+SV-4+Systems+Functionality+Flow+Description+diagram)
- [Creating Resource Exchange in SV-10c diagram](https://docs.nomagic.com/display/UAF12P2024x/Creating+Resource+Exchange+in+SV-10c+diagram)
- [Producing and Consuming Functions dialog](https://docs.nomagic.com/display/UAF12P2024x/Producing+and+Consuming+Functions+dialog)
- [Resource Exchange Manager dialog](https://docs.nomagic.com/display/UAF12P2024x/Resource+Exchange+Manager+dialog)